**Instrukcja składania wniosków w systemie LSI na potrzeby konkursu "Rozwój Innowacji Drogowych – RID"**

# **INFORMACJE OGÓLNE**

Wnioski o dofinansowanie projektu w ramach **Wspólnego Przedsięwzięcia NCBR – GDDKiA polegającym na wsparciu badań naukowych lub prac rozwojowych w obszarze drogownictwa pn. Rozwój Innowacji Drogowych – RID, konkurs II**" możesz złożyć **wyłącznie w formie elektronicznej,** za pośrednictwem dedykowanego systemu LSI dostępnego pod linkiem [https://lsi.ncbr.gov.pl.](https://lsi.ncbr.gov.pl/)

Szybki rozwój aplikacji Web wymusza, aby przeglądarki internetowe nadążały za możliwościami serwerów. Osoby korzystające z naszej aplikacji powinny używać najnowszych przeglądarek zarówno ze względu na bezpieczeństwo, jak i większe możliwości pracy w sieci Web. Zgodnie z naszymi wymaganiami aplikacja będzie obsługiwać następujące przeglądarki:

- Internet Explorer 9 (IE9) i nowsza
- najnowsza wersja Mozilla Firefox
- najnowsza wersja Google Chrome

Dostęp do aplikacji **nie jest możliwy za pomocą przeglądarki Internet Explorer 8 lub starszej.** Dodatkowo, abyś mógł skorzystać z aplikacji, w przeglądarce musi być **uruchomiona obsługa skryptów javscript** (ustawienie domyślne każdej przeglądarki).

Zgodnie z Regulaminem Użytkownika Systemu LSI na jednym koncie w systemie może być zalogowany tylko jeden użytkownik.

#### **REJESTRACJA I LOGOWANIE**

Aby móc korzystać z systemu LSI musisz posiadać swoje konto. W celu jego założenia **dokonaj rejestracji.** W tym celu, po wejściu na wskazaną powyżej stronę WWW, wybierz opcję *Zarejestruj się,*

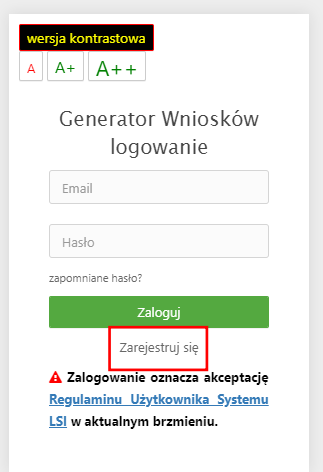

Następnie wpisz wymagane dane i wybierz funkcję *Rejestruj.*

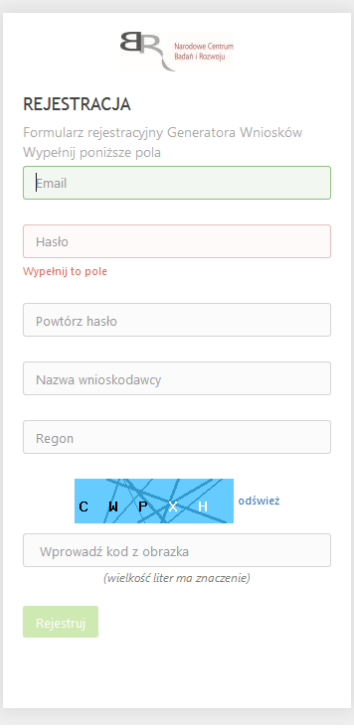

Podany adres e-mail staje się automatycznie loginem wykorzystywanym w procesie logowania do systemu.

**Hasło powinno składać się z co najmniej 8 znaków oraz zawierać małe i wielkie litery oraz cyfry.**

Twoje konto zostało zarejestrowane, lecz wymaga jeszcze aktywacji. Odbierz email i postępuj zgodnie z dalszymi wskazówkami.

Na podany adres e-mail zostanie przesłana wiadomość zawierająca link aktywacyjny oraz login dla utworzonego konta. W celu dokończenia aktywacji konta postępuj zgodnie z przedstawioną w ww. wiadomości instrukcją

● Potwierdzenie rejestracji NCBR

Narodowe Centrum Badań i Rozwoju [L] Pokaż historię | do mnie | Odebrane

Dziękujemy za dokonanie wstępnej rejestracji w aplikacji Generatora Wniosków o Dofinansowanie Podany Login/email: \*\*\*\*\*\*\*\*\*\*\*\*\*\*\* @\*\*\*\*\*\*\* \*\*

Aby dokończyć proces rejestracji prosimy kliknąć na link poniżej Aktywacja konta<br>W przypadku, gdy powyższy link nie jest aktywny, należy go skopiować, a następnie wkleić do przeglądarki internetowej lub bezpośrednio wpisać.

Z poważaniem<br>Narodowe Centrum Badań i Rozwoju

# **PROSIMY NIE ODPOWIADAĆ NA POWYŻSZEGO MAILA, JEST TO MAIL AUTOMATYCZNIE GENEROWANY Z SYSTEMU. KORESPONDENCJĘ ELEKTRONICZNĄ ORAZ W PRZYPADKU EWENTUALNYCH PROBLEMÓW NALEŻY PRZESYŁAĆ NA ADRES E-MAIL: generator@ncbr.gov.pl**

Po pełnej aktywacji konta, będziesz mieć możliwość zalogowania się do systemu za pomocą loginu i utworzonego w trakcie rejestracji hasła.

Konto zostało aktywowane. Możesz sie zalogować

## **WYPEŁNIANIE I SKŁADANIE WNIOSKU O DOFINANSOWANIE PROJEKTU**

Po zalogowaniu, w celu wypełnienia i złożenia wniosku o dofinansowanie projektu, wybierz zakładkę *Konkursy –* co spowoduje wyświetlenie informacji na temat dostępnych konkursów – a następnie wybierz funkcję *Złóż wniosek.*

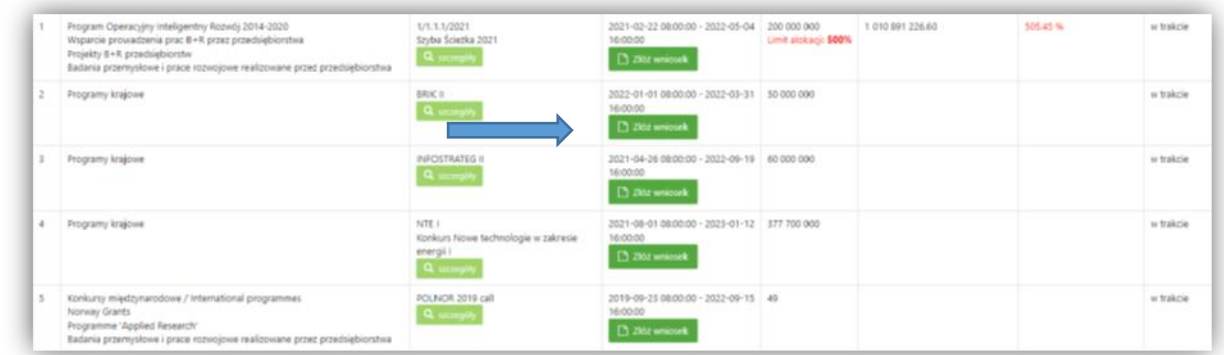

Nastąpi otwarcie generatora wniosków. W tym miejscu podaj liczbę podmiotów uczestniczących w projekcie i wybierz funkcję **Dalej**.

Do konkursu mogą przystąpić wyłącznie zarejestrowane i prowadzące działalność na terytorium Rzeczypospolitej:

- Jednostki naukowe,
- Konsorcja składające się maksymalnie z 5 podmiotów, w skład których wchodzą wyłącznie jednostki naukowe,

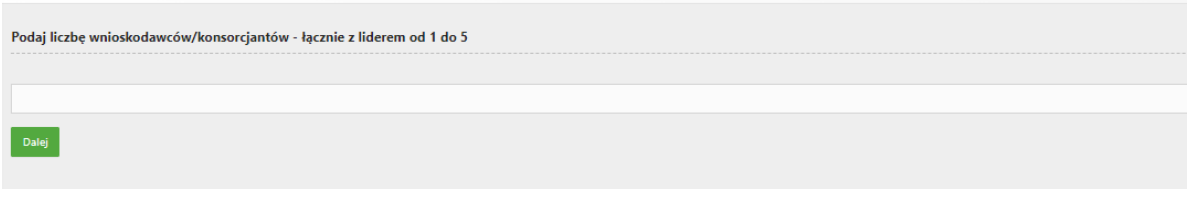

Nastąpi otwarcie formularza wniosku o dofinansowanie projektu. Po lewej stronie, dostępne jest menu nawigacyjne pozwalające na przechodzenie między poszczególnymi częściami/sekcjami wniosku.

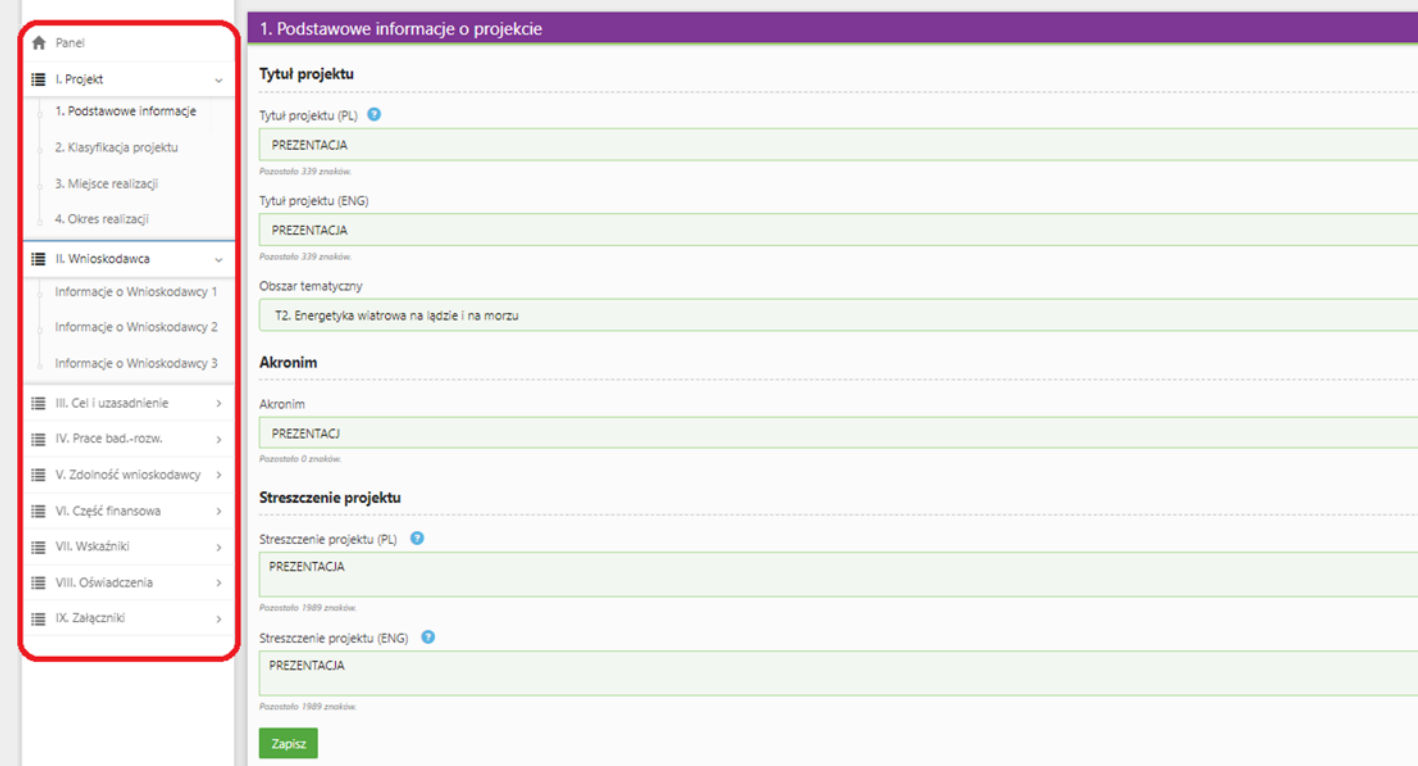

Po lewej stronie widoczne są właściwe pola wniosku, **które wypełnij zgodnie z Instrukcją wypełniania wniosku o dofinansowanie projektu w ramach konkursu: https://www.gov.pl/attachment/e2b4fd57- 5806-42cf-8a05-19c309243932**

W celu rozpoczęcia wprowadzania danych w danej sekcji wniosku wybierz funkcję *Edytuj*

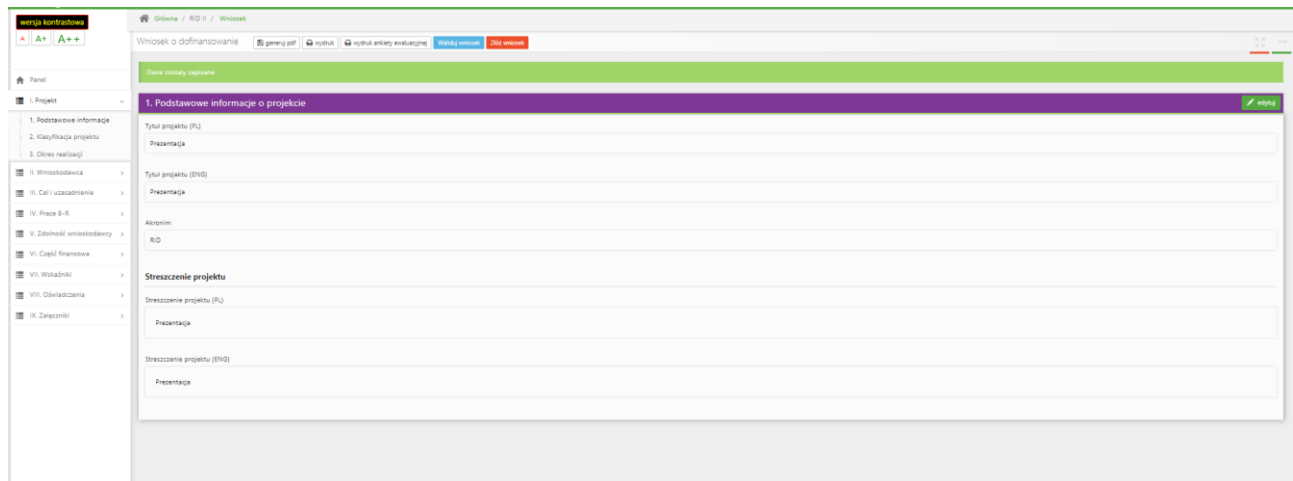

**Pamiętaj żeby dane w sekcjach wniosku uzupełniać po kolei.**

W systemie zaimplementowane zostały walidacje blokujące możliwość złożenia nieprawidłowo wypełnionego wniosku o dofinansowanie. Za pomocą funkcji *Waliduj wniosek* masz możliwość sprawdzenia błędów/braków we wniosku.

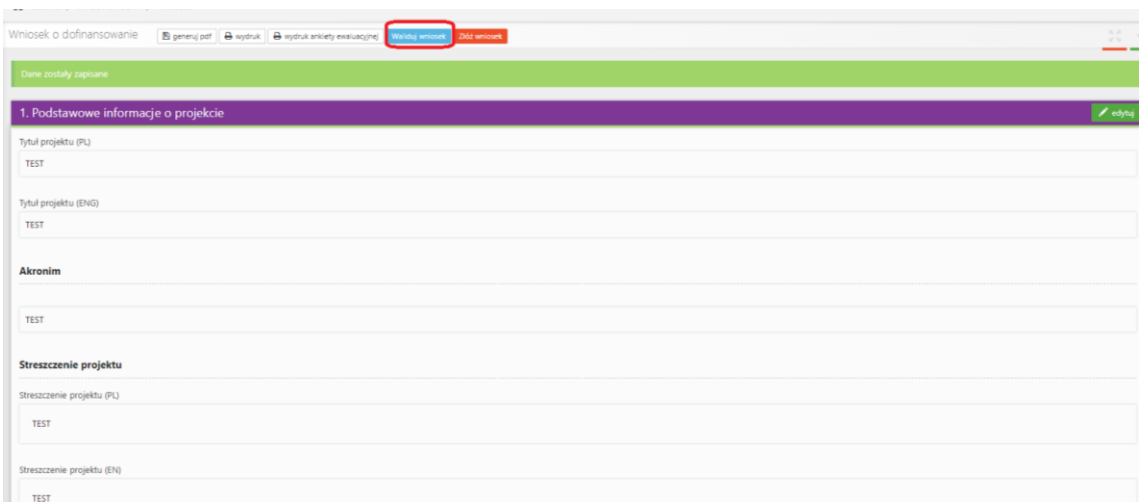

Po prawidłowym wypełnieniu wniosku, w celu jego przesłania w systemie, skorzystaj z funkcji *Złóż wniosek.*

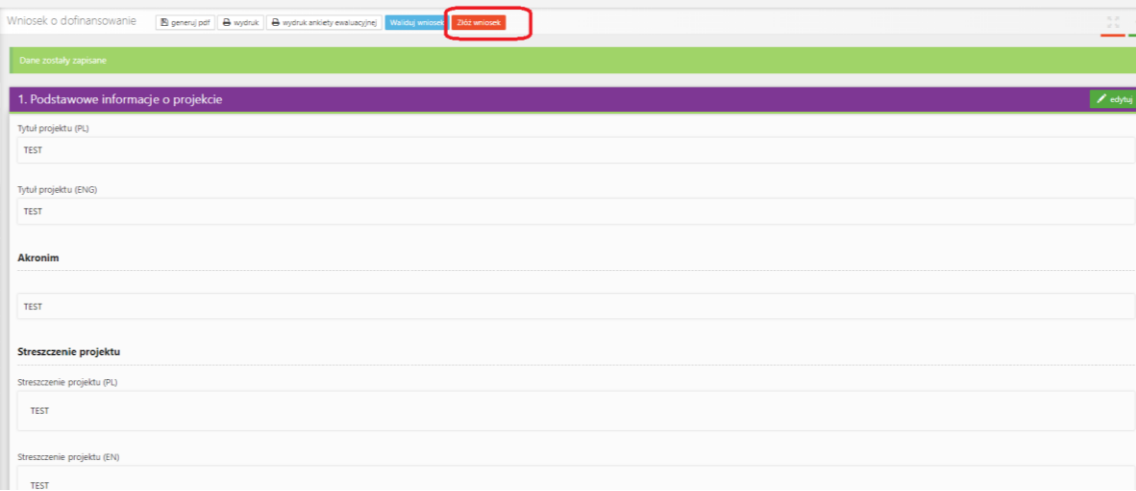

W sytuacji błędnego wypełnienia wniosku system przedstawi listę błędów/braków, które powinieneś poprawić/uzupełnić.

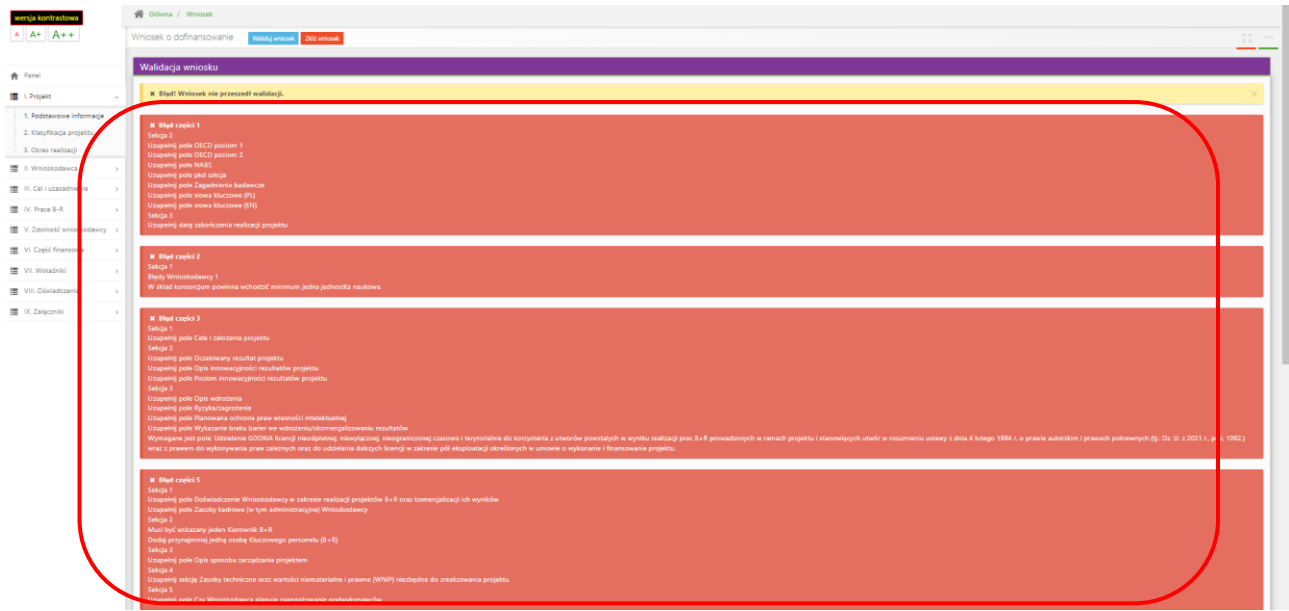

Jeśli wniosek będzie wypełniony w sposób poprawny, system wyświetli komunikat potwierdzający złożenie wniosku **– od tego momentu edycja wniosku nie jest możliwa.**

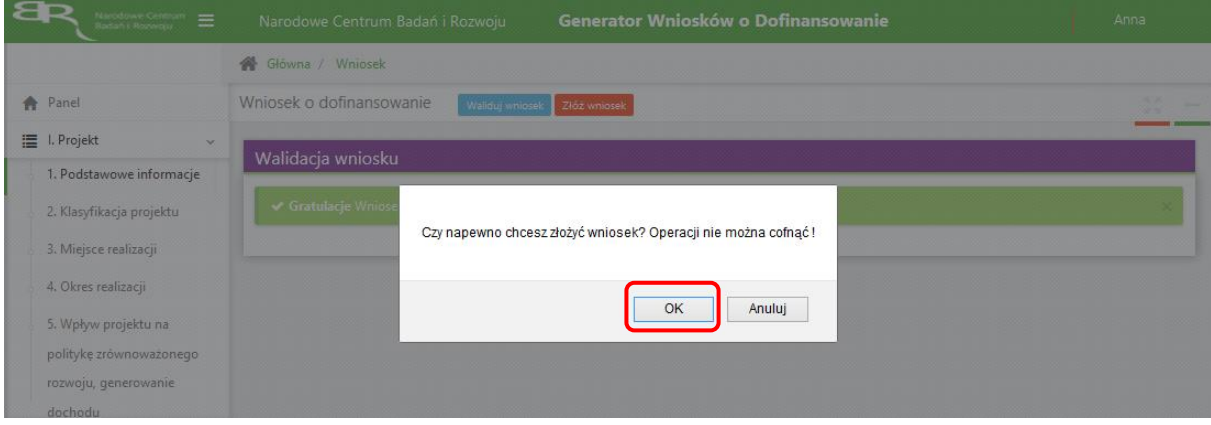

Należy potwierdzić chęć złożenia wniosku o dofinansowanie.

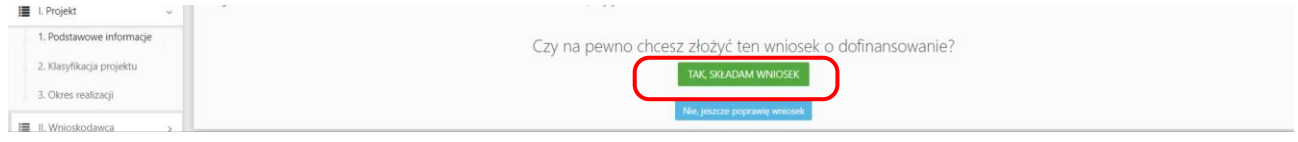

Wniosek został pomyślnie złożony. System wyświetli numer wniosku.

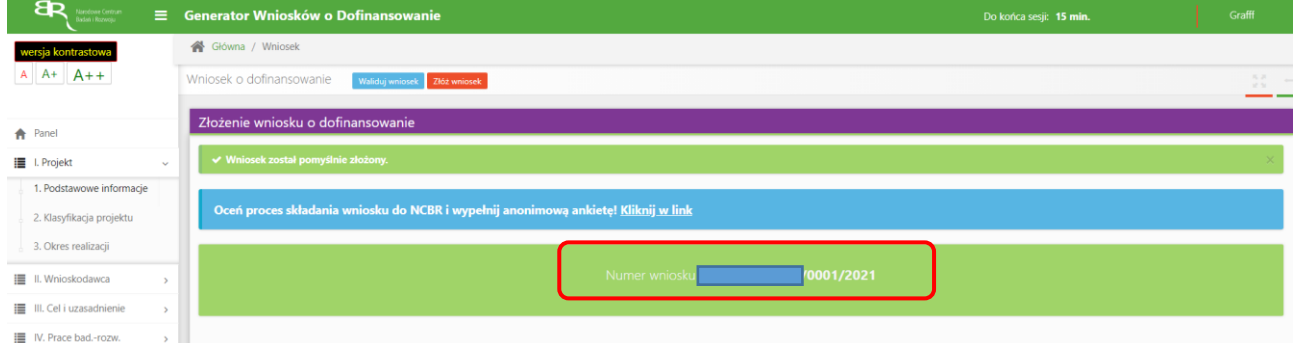

Jednocześnie wnioskodawca otrzyma wiadomość e-mail z potwierdzeniem złożenia wniosku.

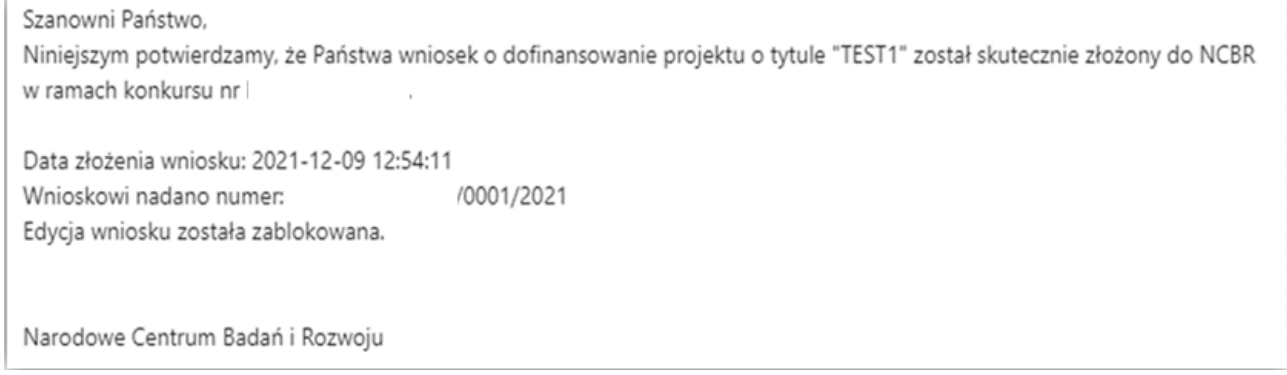

W każdej chwili możesz przerwać edycję wniosku poprzez wybór zakładki *Panel,* co spowoduje opuszczenie formularza wniosku.

System zachowa ostatnio zapisane dane. **UWAGA! Wybór zakładki** *Panel* **w trakcie edycji danej sekcji wniosku spowoduje utratę niezapisanych danych. Przed opuszczeniem wniosku zapisz wprowadzone dane.**

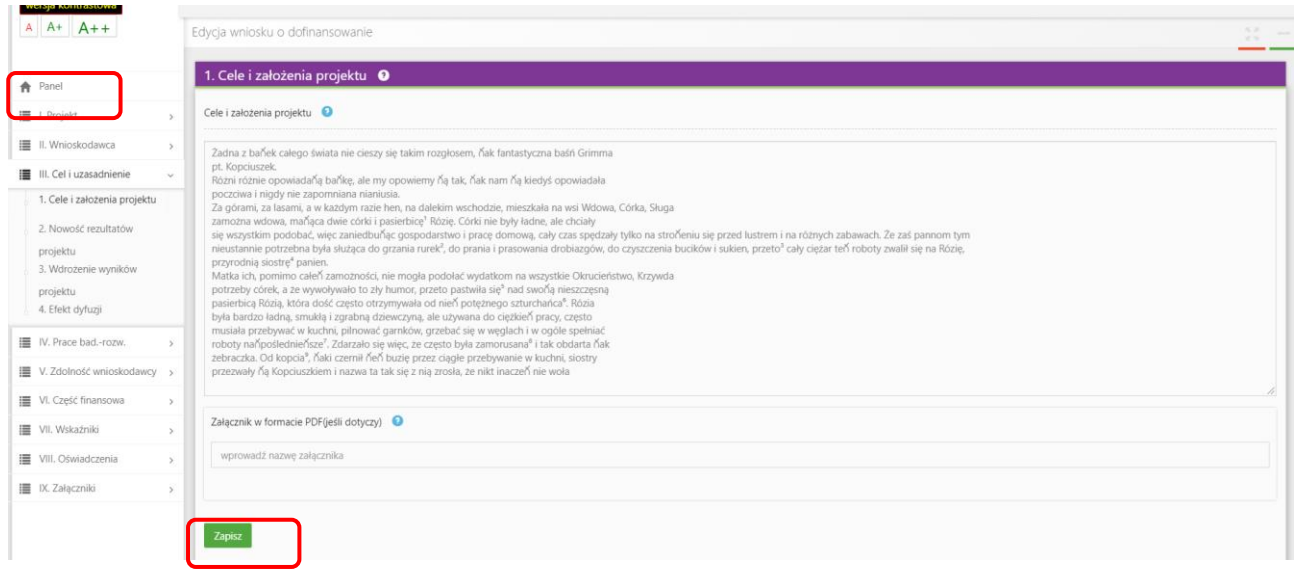

System po 15 min bezczynności automatycznie Cię wyloguje.

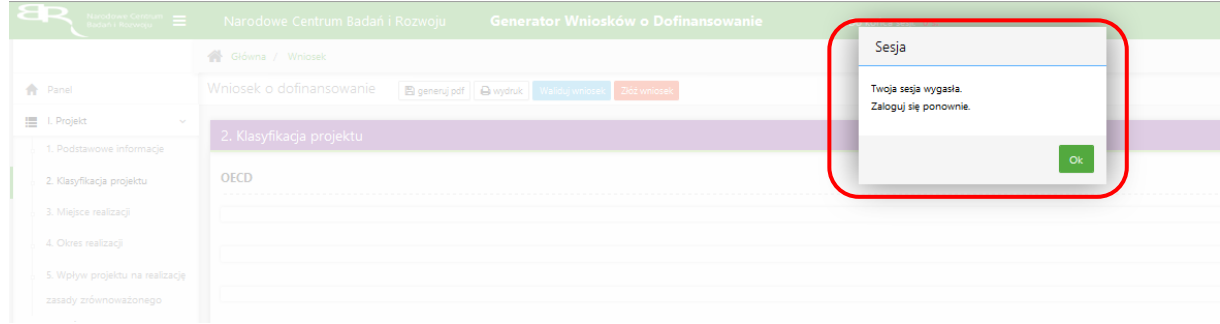

Możesz w każdej chwili powrócić do edycji danego wniosku poprzez wybór zakładki *Wnioski* – co spowoduje wyświetlenie listy utworzonych do tej pory wniosków – a następnie wybór funkcji *Edytuj* dla wybranego wniosku.

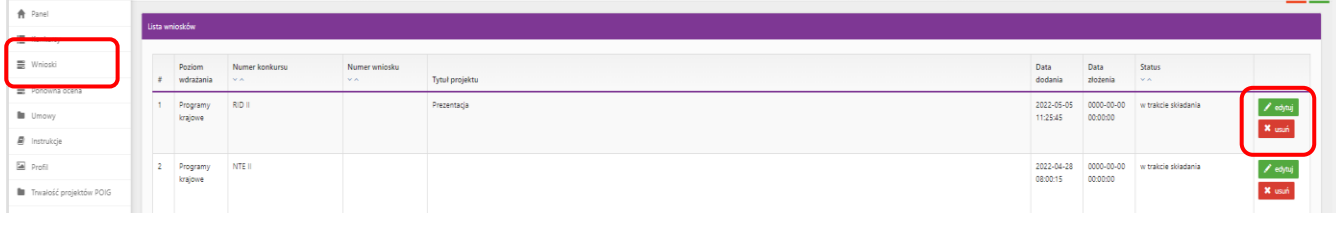

### **W SYSTEMIE ZWRÓĆ UWAGĘ NA:**

1. Korzystaj z instrukcji wypełniania wniosku dostępnej na stronie internetowej NCBR oraz "chmurek" które dostępne są przy poszczególnych polach po skierowaniu kursora na znak zapytania, znajdują się w nich podpowiedzi dotyczące treści jaką należy uzupełnić poszczególne pola.

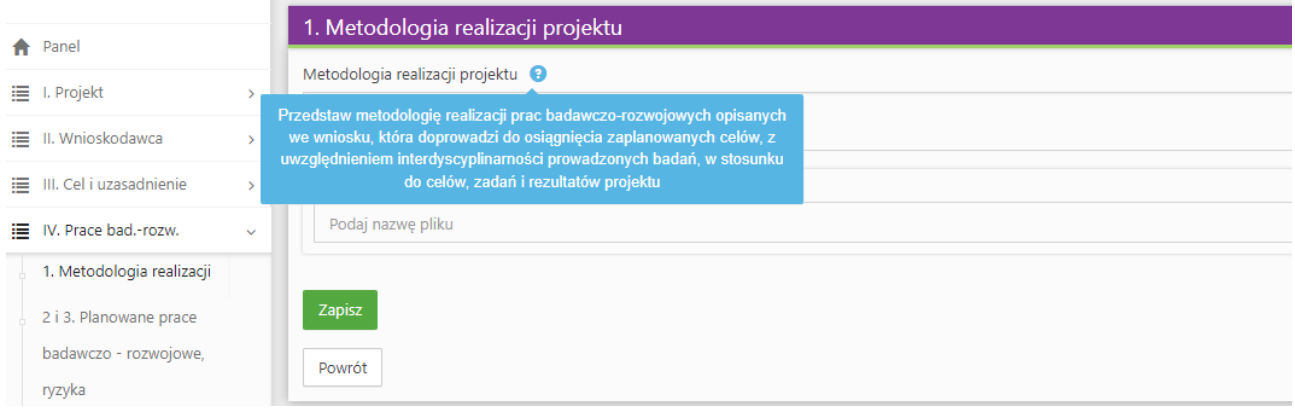

2. Podaj początkową i końcową datę realizacji projektu. System informatyczny LSI automatycznie wyliczy liczbę miesięcy, w ramach których będziesz realizować projekt.

Maksymalny okres realizacji projektu:

• dla zagadnień: 4H i 4I wskazanych w zakresie tematycznym konkursu, który stanowi załącznik nr 2 do Regulaminu konkursu - 24 miesiące,

• dla zagadnień 1F, 2C, 2D, 4G wskazanych w zakresie tematycznym konkursu, który stanowi załącznik nr 2 do Regulaminu konkursu - 18 miesięcy.

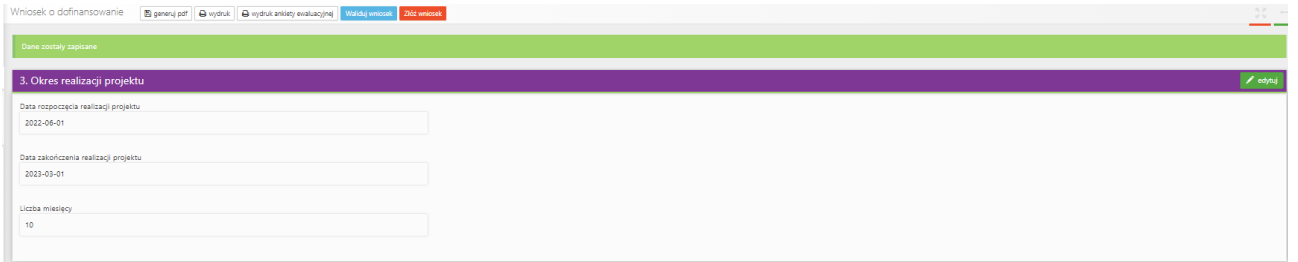

Z listy rozwijanej wybierz zagadnienie badawcze, w które wpisuje się Twój projekt. Eksperci w ramach oceny merytorycznej ocenią czy Twój projekt jest zgodny z wybranym zagadnieniem badawczym z zakresu tematycznego konkursu. Realizacja projektu może obejmować wyłącznie jedno zagadnienie badawcze wskazane w zakresie tematycznym konkursu.

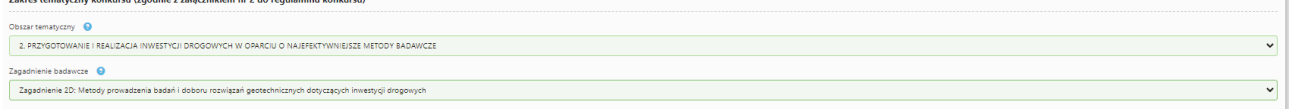

3. W części III.3. *Opis wdrożenia* musisz zaznaczyć odpowiednie oświadczenia dotyczące wdrożenie wyników projektu

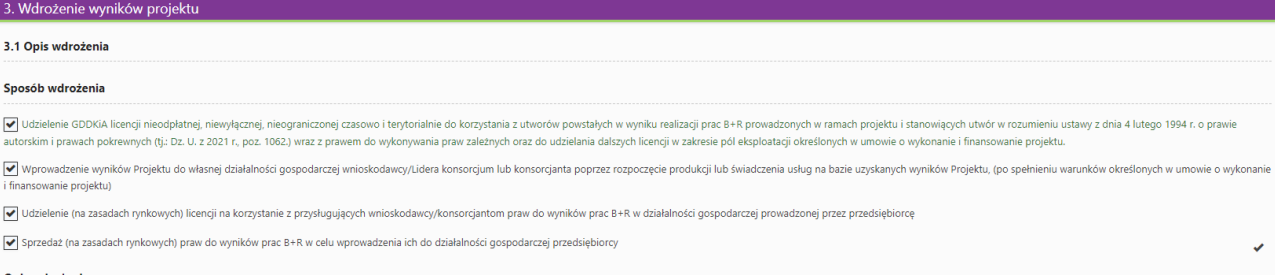

4. W części IV.2. *Opis prac badawczo-rozwojowych* przedstaw podział prac na zadania musisz pamiętać aby:

• Planowane prace podziel na zadania – odrębnie dla badań podstawowych, badań przemysłowych, eksperymentalnych prac rozwojowych. Maksymalna liczba zadań w projekcie może wynosić 10

- Zachowaj logiczny układ zadań i kolejności prowadzonych prac, ponieważ aspekt ten zostanie poddany ocenie.
- Zadania mogą być realizowane równolegle.
- Zadanie nie może być równe okresowi realizacji projektu.
- Przynajmniej jedno zadanie musi rozpocząć się w pierwszym miesiącu trwania projektu.
- Przynajmniej jedno zadanie musi zakończyć się w ostatnim miesiącu trwania projektu.

• W przypadku projektów realizowanych przez konsorcjum jedno zadanie może być realizowane wyłącznie przez jednego z członków konsorcjum.

• Każdy podmiot wskazany w części II wniosku musi realizować minimum 1 zadanie w projekcie.

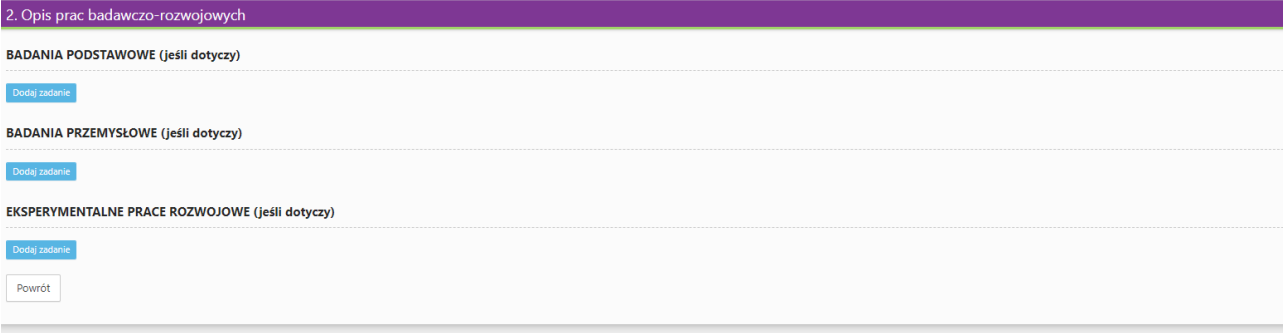

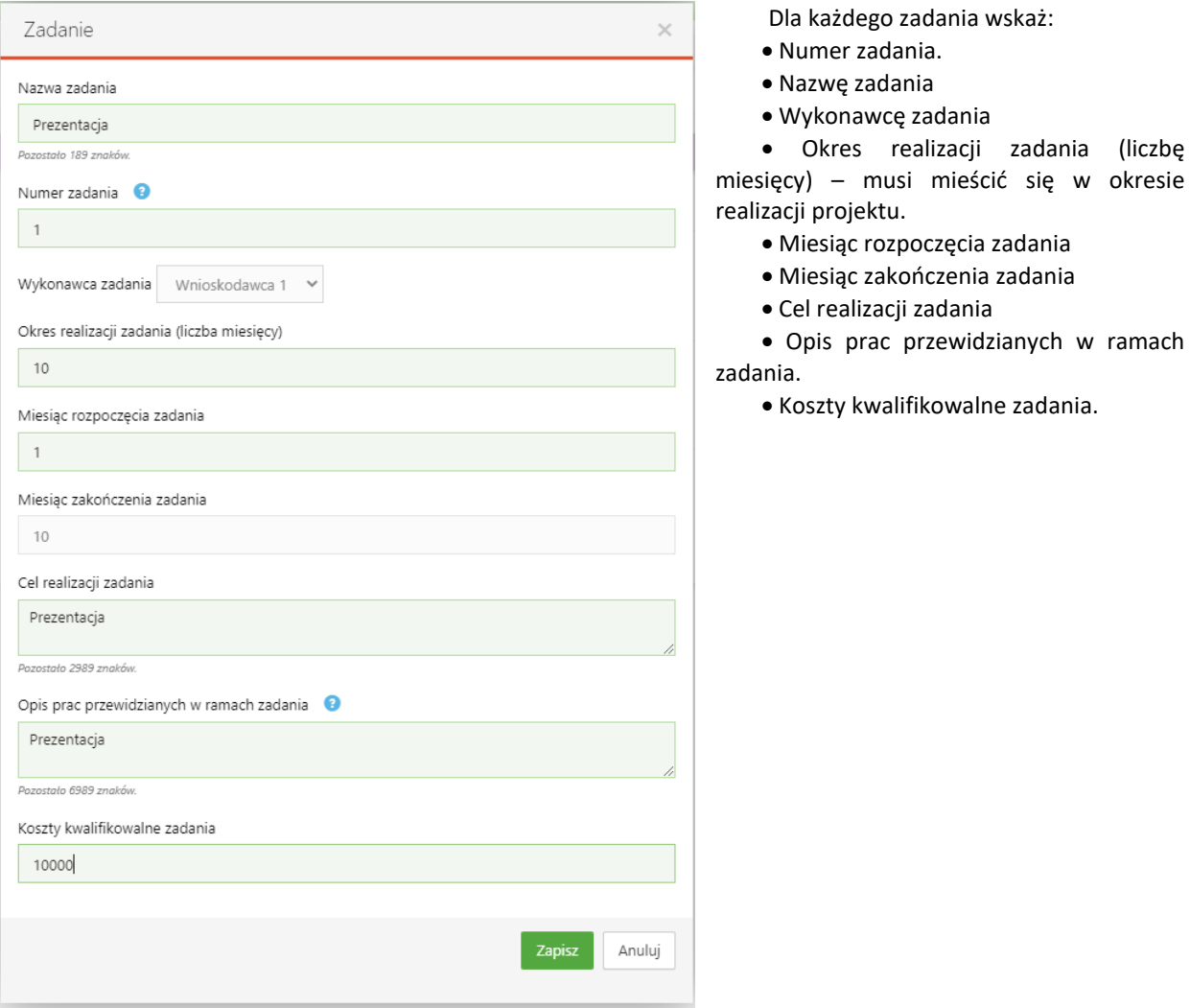

Po dodaniu zadania, musisz ponadto określić Efekt końcowy zadania – kamień milowy

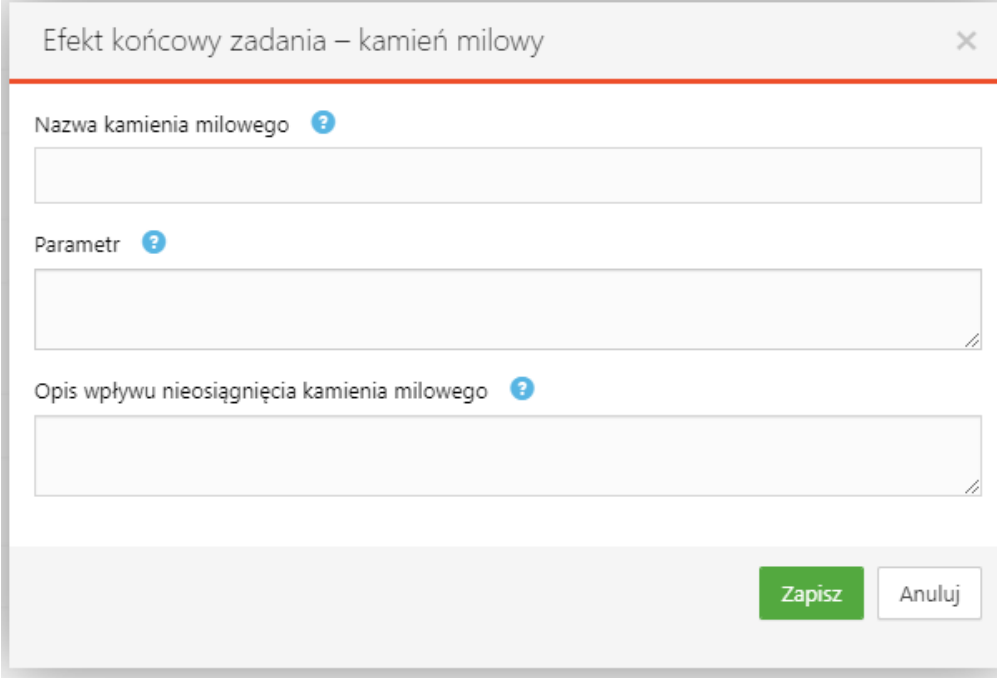

5. W części V.2 w przypadku kierownika B+R należy wskazać doświadczenie zawodowe, w tym szczególnie doświadczenie w realizacji prac B+R w obszarze, którego dotyczy projekt:

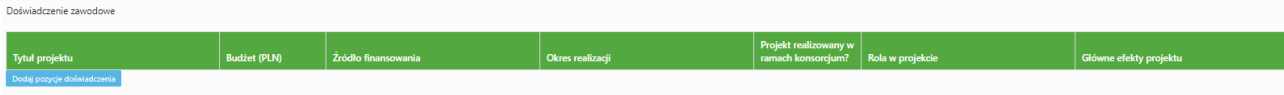

6. Jeżeli w oświadczeniu pn. ,,Oświadczam, że Wnioskodawca został objęty sprawozdawczością GUS w zakresie formularza PNT-01 "Sprawozdanie o działalności badawczej i rozwojowej (B+R)" za rok kalendarzowy poprzedzający rok złożenia wniosku." Zaznaczysz TAK to w części IX. Załączniki dołącz formularz PNT.

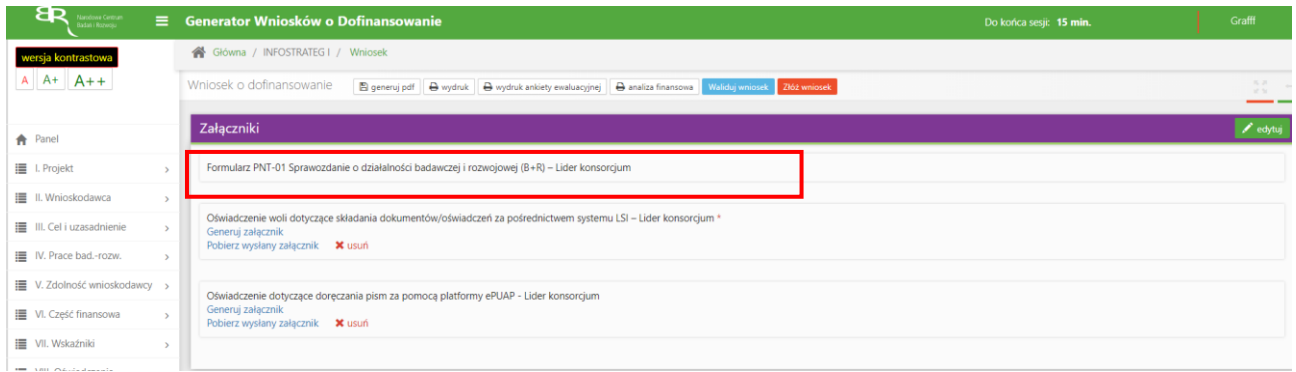

#### 7. Jeżeli w części V.5 ,,Podwykonawcy" wybierzesz odpowiedź NIE:

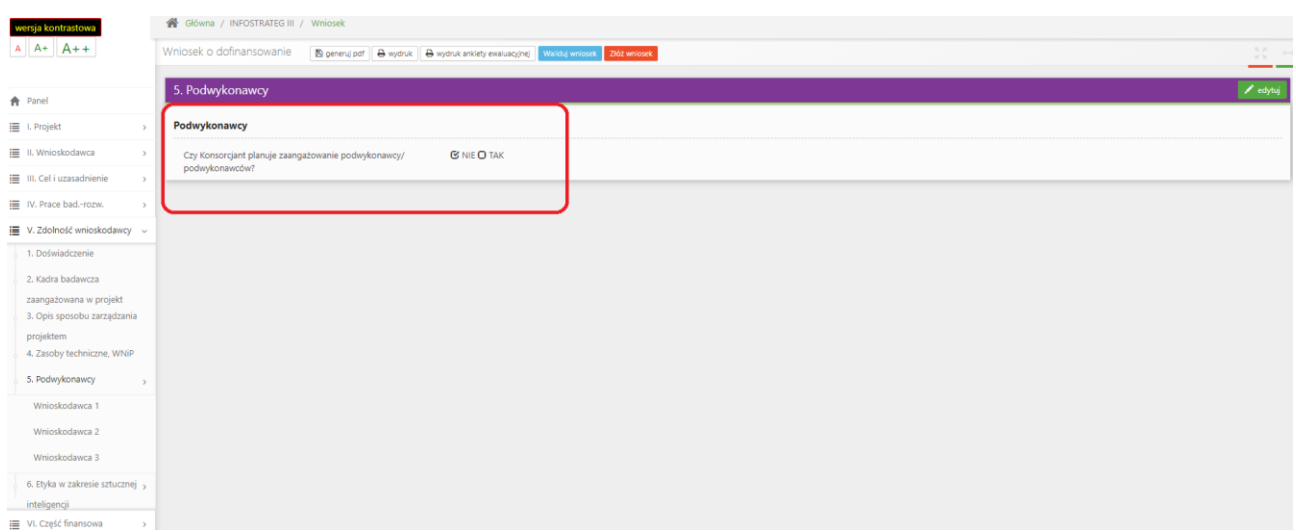

To w części VI NIE MOŻESZ wskazać kosztów w kategorii Podwykonawstwo:

Tak Oświadczam, że Wnioskodawca został objęty sprawozdawczością GUS w zakresie formularza PNT-01 "Sprawozdanie o działalności badawczej i rozwojowej (B+R)" za rok kalendarzowy poprzedzający rok złożenia wniosku

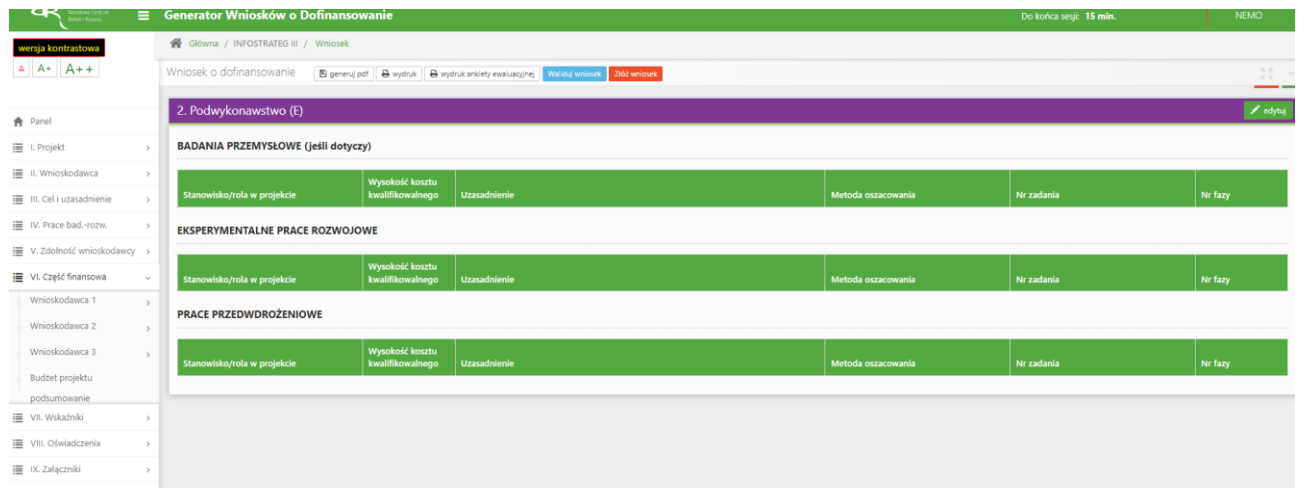

#### System pokaże Ci błąd walidacyjny:

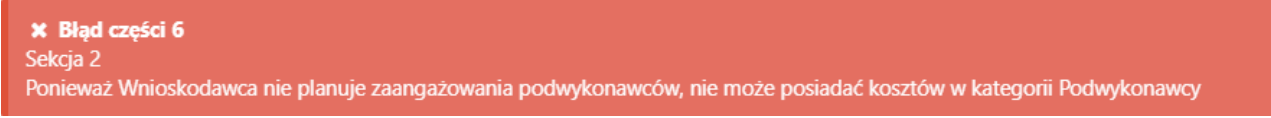

7. Jeżeli w części V.5 ,,Podwykonawcy" wybierzesz odpowiedź TAK pamiętaj żeby dodać informacje o planowanych podwykonawcach. System będzie kazał Ci uzupełnić poprawnie wymagane dane:

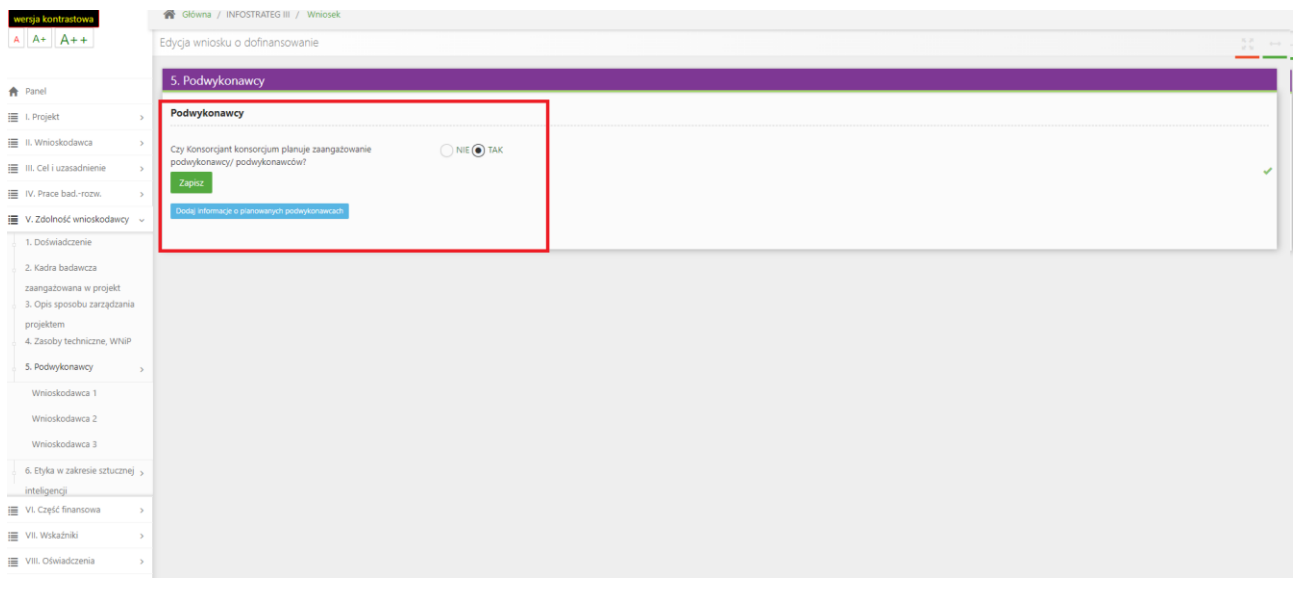

8. W części VIII Oświadczenia: Zapoznaj się z treścią danego oświadczenia, a następnie zaznacz właściwe dla niego pole. Jest to jednoznaczne ze złożeniem danego oświadczenia. Jeśli nie złożysz wszystkich obligatoryjnych oświadczeń, nie będziesz mógł złożyć wniosku. W przypadku projektu realizowanego w konsorcjum oświadczenia dotyczą zarówno Lidera konsorcjum jak i jego Członków.

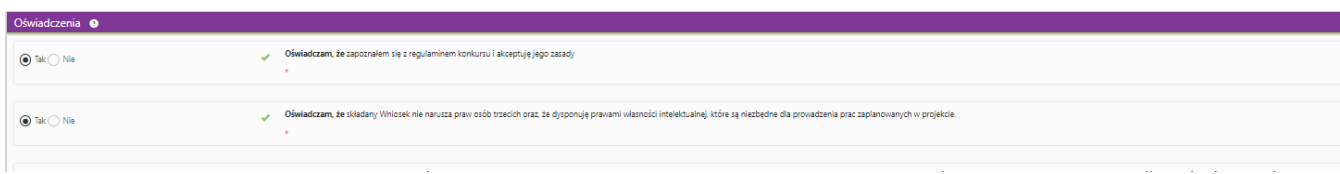

W przypadku oświadczeń dotyczących rozliczenia podatku VAT musisz wybrać tylko jedną z trzech odpowiedzi na TAK.

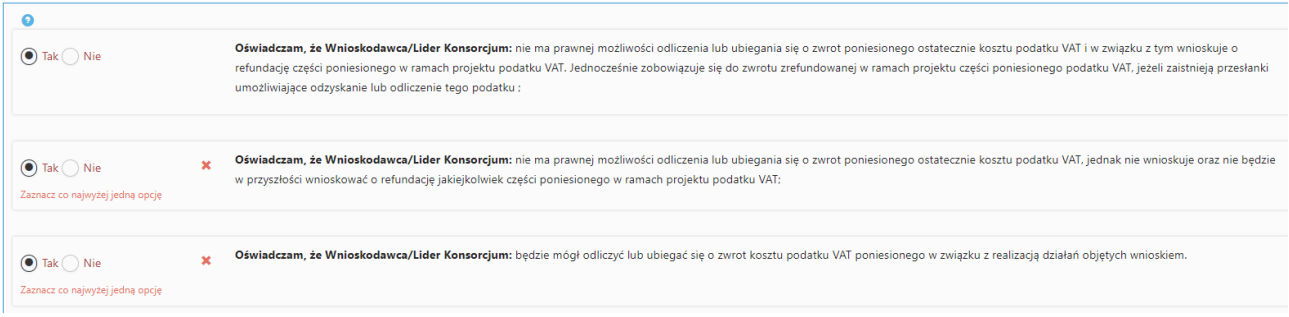

# **ZAŁĄCZANIE PLIKÓW**

1. W sytuacji gdy, system wymaga dodania załącznika do wniosku o dofinansowanie wybierz funkcję *Dodaj plik*

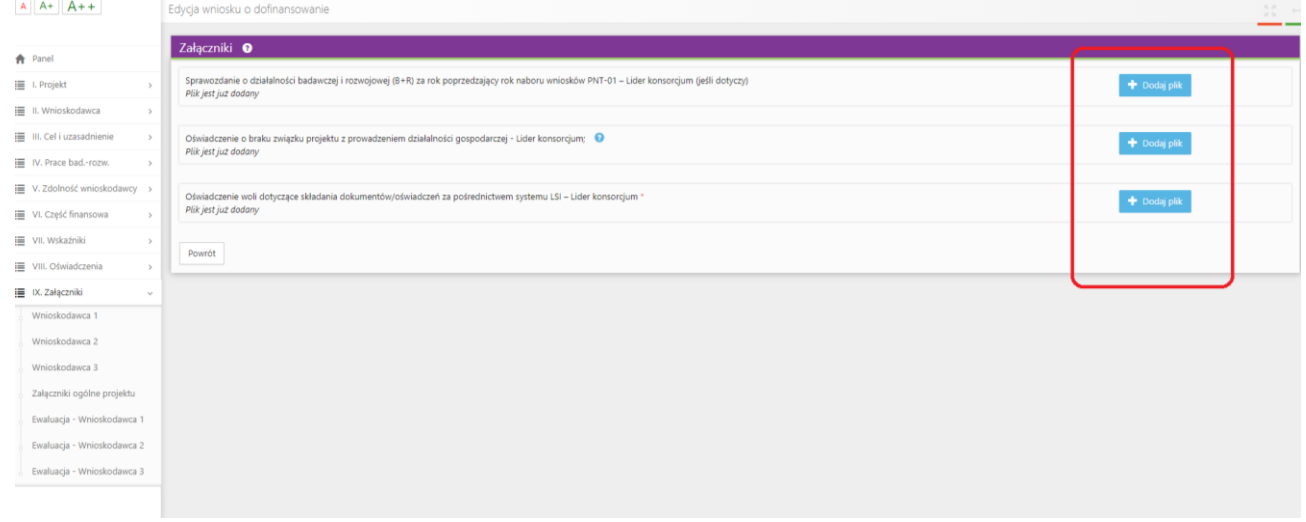

Wybierz właściwy plik, pamiętaj o zachowaniu właściwego formatu załącznik i jego rozmiaru.

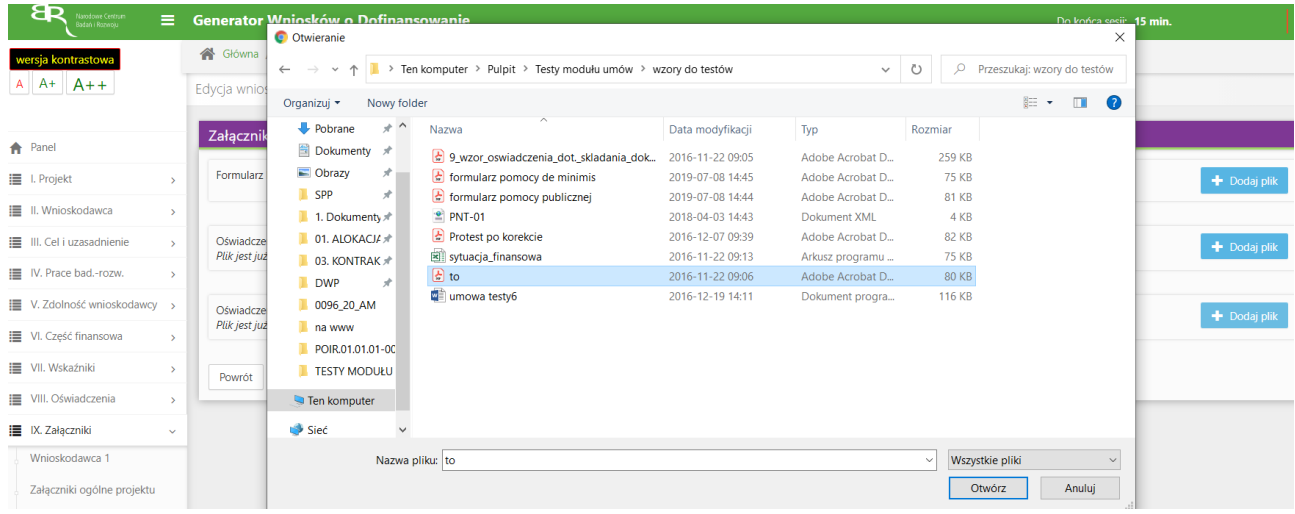

A następnie wybierz funkcję *Prześlij plik.*

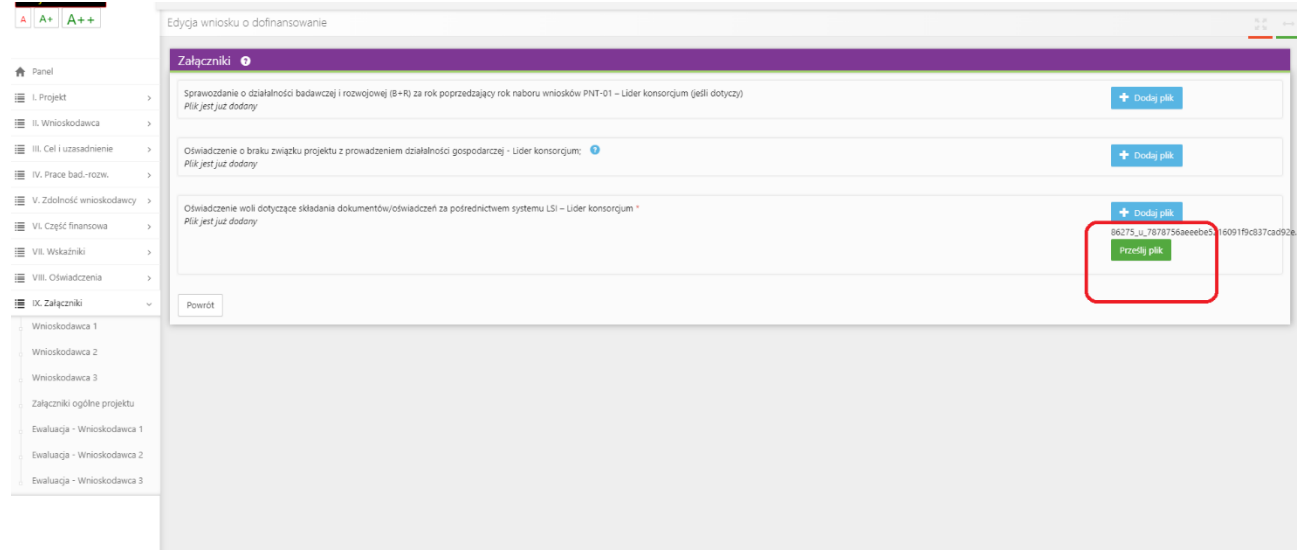

## **ZMIANA HASŁA**

1. W celu zmiany hasła należy kliknąć na nazwę Wnioskodawcy podaną w procesie rejestracji, a następnie wybrać zakładkę *Ustawienia,* co spowoduje wyświetlanie informacji o profilu użytkownika.

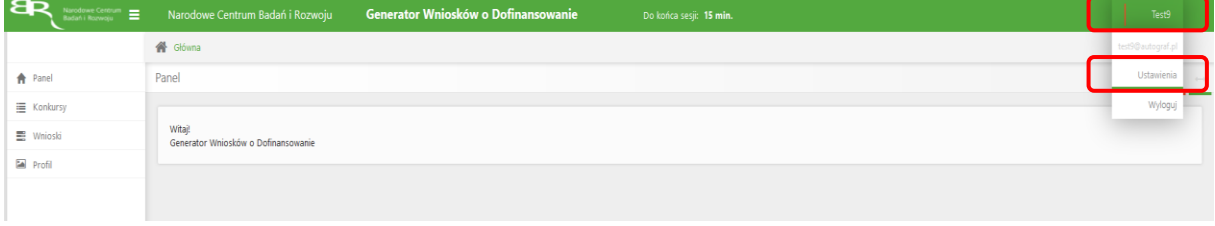

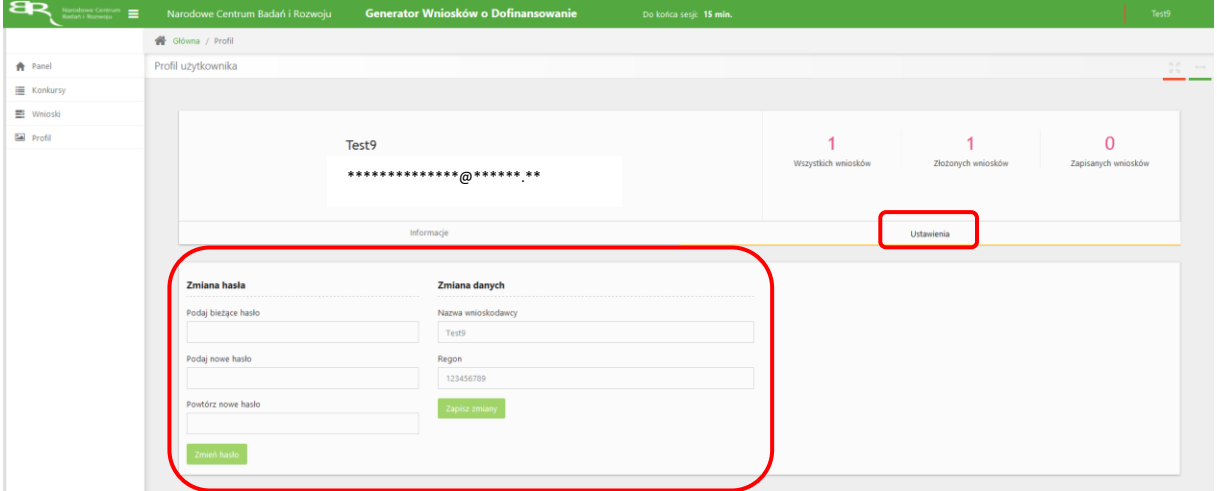

Wybór zakładki *Ustawienia* spowoduje wyświetlanie formularza zmiany hasła oraz zmiany danych.

# **ZGŁASZANIE BŁĘDÓW SYSTEMU**

- 1. W przypadku nieprawidłowego funkcjonowania systemu prosimy o zgłoszenie tego faktu na adres e-mail: **generator@ncbr.gov.pl** W przesłanym zgłoszeniu prosimy o dokładne wskazanie na czym polega błąd, opis kroków poprzedzających nieprawidłowe zachowanie systemu oraz jeśli to możliwe przesłanie właściwych print screenów.
- 2. **Prosimy o niepozostawianie walidacji i złożenia wniosków do ostatniego dnia naboru.** Wnioski należy złożyć bezpośrednio po pozytywny przejściu przez Wnioskodawcę walidacji wniosku. W przypadku wystąpienia problemów technicznych z generatorem ostatniego dnia naboru pracownicy NCBR mają ograniczone możliwości udzielenia pomocy.